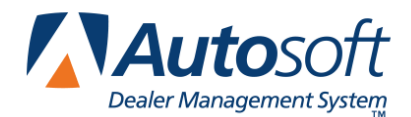

*Chrysler Factory Receivable Statement*

The Accounting module interfaces with Chrysler to allow dealers to retrieve their weekly claims statement from DaimlerChrysler. Once you retrieve the claims, you pull them to the Factory Receivable Statement posting screen instead of having to manually type the information.

## **Entering Setup Information**

You need to enter setup information that determines how the system will pull and store the statements. You cannot use the feature until you enter the setup information.

- 1. Click **Journal Entries**.
- 2. Click **Factory Receivable Statement**.
- 3. Click **Factory Payments**.
- 4. Click **Chrysler**.
- 5. The system automatically prompts you to indicate the current period and month. If this is correct, click **OK** to acknowledge this message.
- 6. You are prompted that the Chrysler FTP service is not installed or that the setup is not complete. Click **OK** to acknowledge the message.
- 7. The Chrysler WCS Parameters screen opens.
- 8. The first five fields require information provided to you from Chrysler. This is information required for you to retrieve the claims data.
- 9. In **Journal For Warranty Claim Payments**, type the journal number used to post warranty claim payments.
- 10. In **General Ledger Account For Warranty Claim Schedule**, type the general ledger account used to post warranty claim payments.
- 11. In **General Ledger Account For Adjustments**, type the general ledger account number used for adjustments.
- 12. In **General Ledger Account For Net Debit**, type the general ledger account number used for net debit.
- 13. Use the **Threshold For Automatic Adjustments** field to specify the amount you want to set as the threshold for automatic adjustments. Anything under this amount will post to the adjustment account.
- 14. Click **Save** to save the information and close the screen.

## **Posting the Receivable Statement**

- 1. Click **Journal Entries**.
- 2. Click **Factory Receivable Statement**.
- 3. Click **Factory Payments**.
- 4. Click **Chrysler**.
- 5. The system automatically prompts you to indicate the current period and month. If this is correct, click **OK**.

If you need to change the period and month, click **Change**. Click **OK** when prompted you need select the month and period. Click the desired month and period at the top of the screen.

- 6. Click **Retrieve Claim Payments**. The button will turn red and display the status of the process.
- 7. When the data is retrieved, the system displays a weekly claim statement completed message. Click **OK** to acknowledge the message.
- 8. The claim information fills in the list. Each item will be set to **Pay=YES**. Click the desired line to change this flag. This is a toggle. Each time you click the line, it will toggle between **YES** and **NO** as indicated in the **Pay** column.
- 9. The **Paid** column is the amount paid by the manufacturer.
- 10. The **Sched** column is the balance from your Factory Receivable schedule (usually 116A) for the document.
- 11. The **Deduct/Adj** column is the difference of Schedule minus Paid. The resulting amount should be the deductible.
- 12. You can click the bullet in the first column of the line to view the complete, original repair order.
- 13. If you want to print a copy of the claims data, click **Print**. When prompted to verify your printer is ready, select your print criteria.
- 14. When you are satisfied with the initial editing, click **Process To Journals** to turn the list into a journal entry.
- 15. The system prompts you to verify you want to post the items flagged "Yes" to the journals. Click **OK** to acknowledge the message and continue.
- 16. The information fills in on the Factory Receivable Statement screen. Click a line to edit the information, or add additional lines as needed.
- 17. When you are finished, save or post the transaction.

**Tip:** Click **Setup** to review or edit the setup parameters as needed.